#### **Introduction:**

This instruction assumes that you have a basic understanding of Sonar. However, no previous experience with VSampler is assumed. Also, this is but one way to use VSampler. Experiment! VSampler is \_very\_ powerful and has a ton of great features. Good luck!

Okay, this instruction is limited to import and setup of SoundFonts using VSampler. Basically, we'll import the SoundFonts into one file and then assign the sound to song. We'll save the imported SoundFonts, so that we can use them over and over again without having to import them each time. We'll also take a look at the various options available.

NOTE: After importing the SoundFonts, drums will be assigned to Bank 128. Leave them on Bank 128; otherwise, they will not function correctly. When assigning the drums to track 10, simply double mouse click on "Bnk" in Sonar. Then, type in the number 127 to quickly assign the drums. Otherwise, you will have to scroll through all the banks to get to 128.

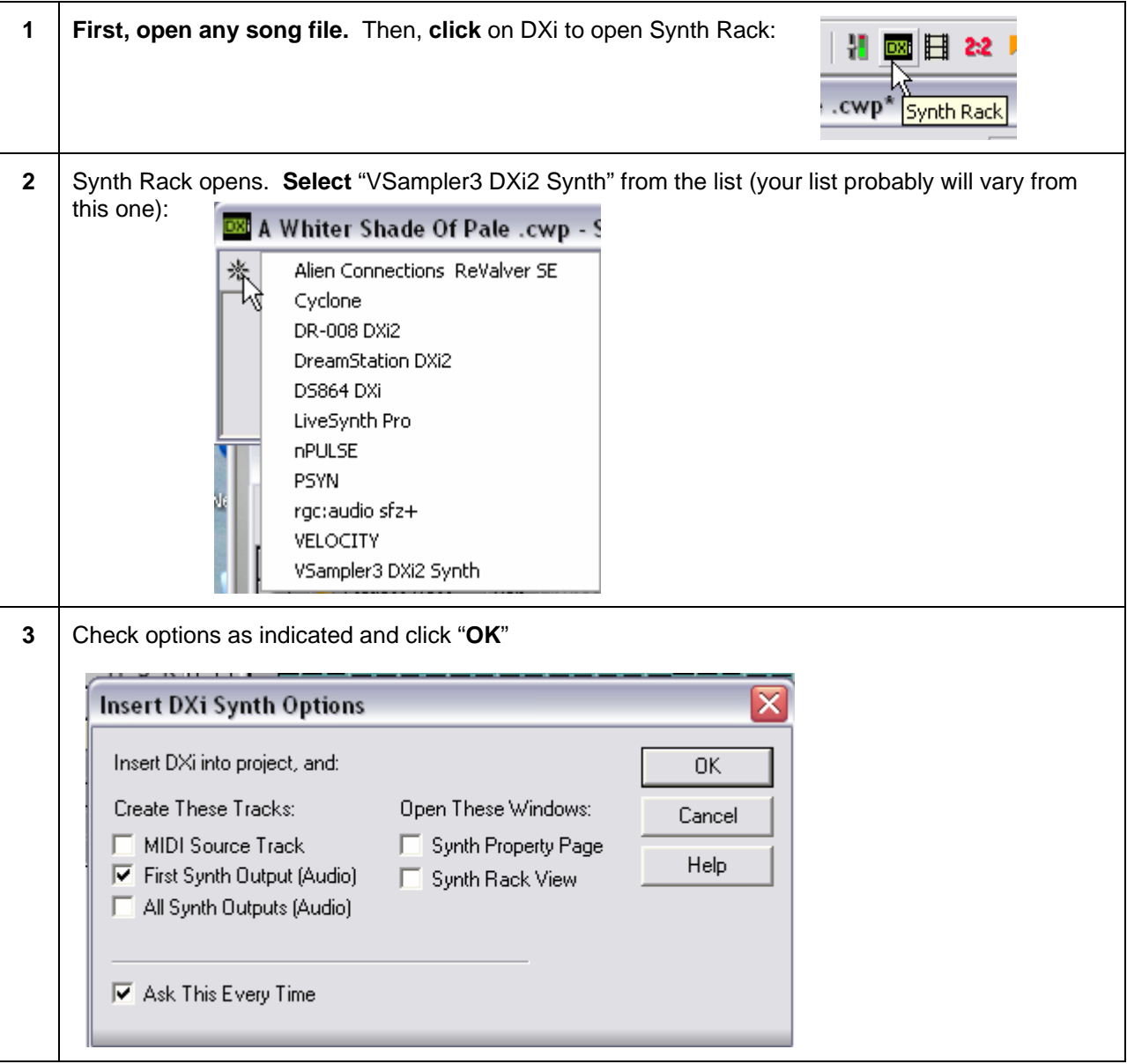

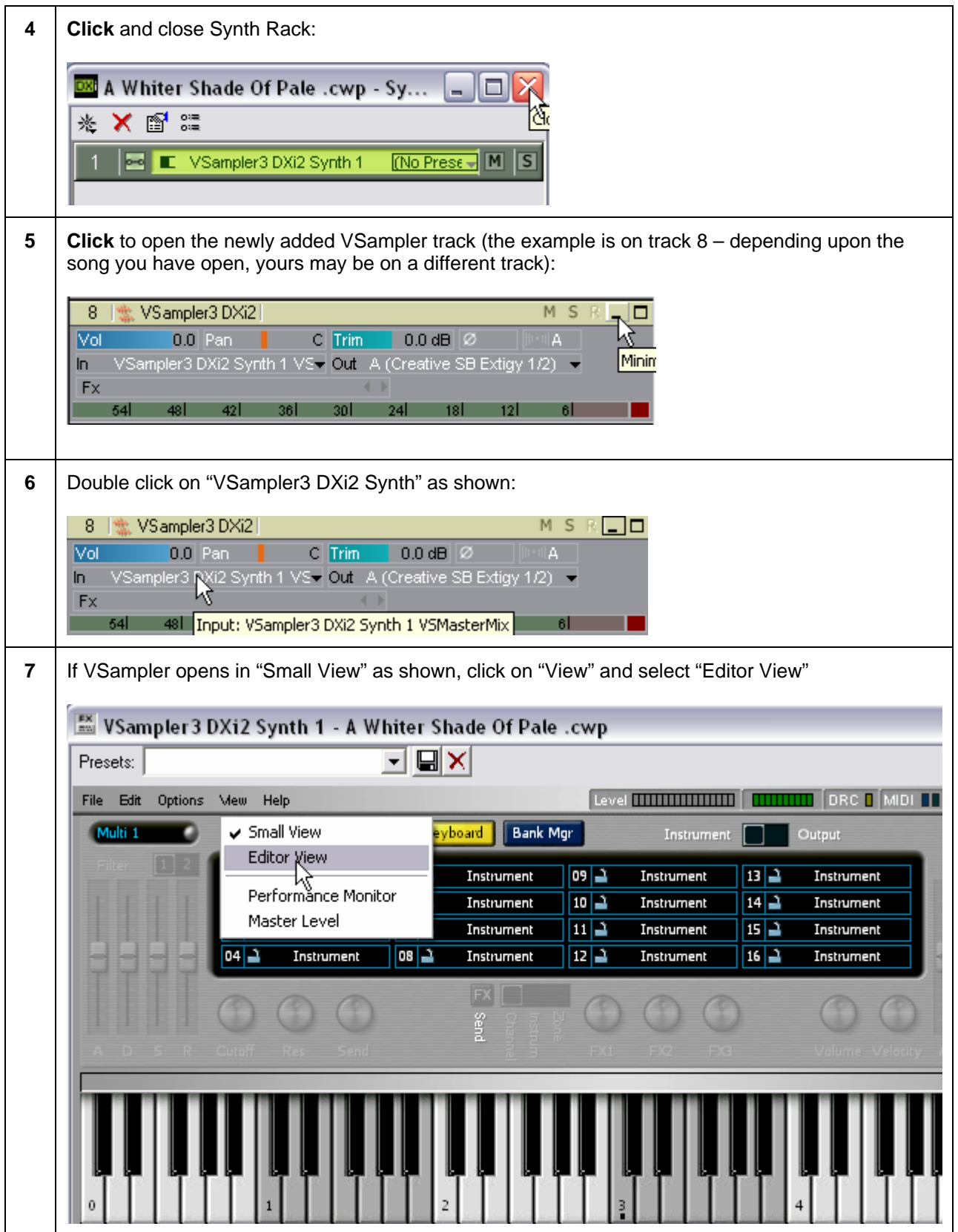

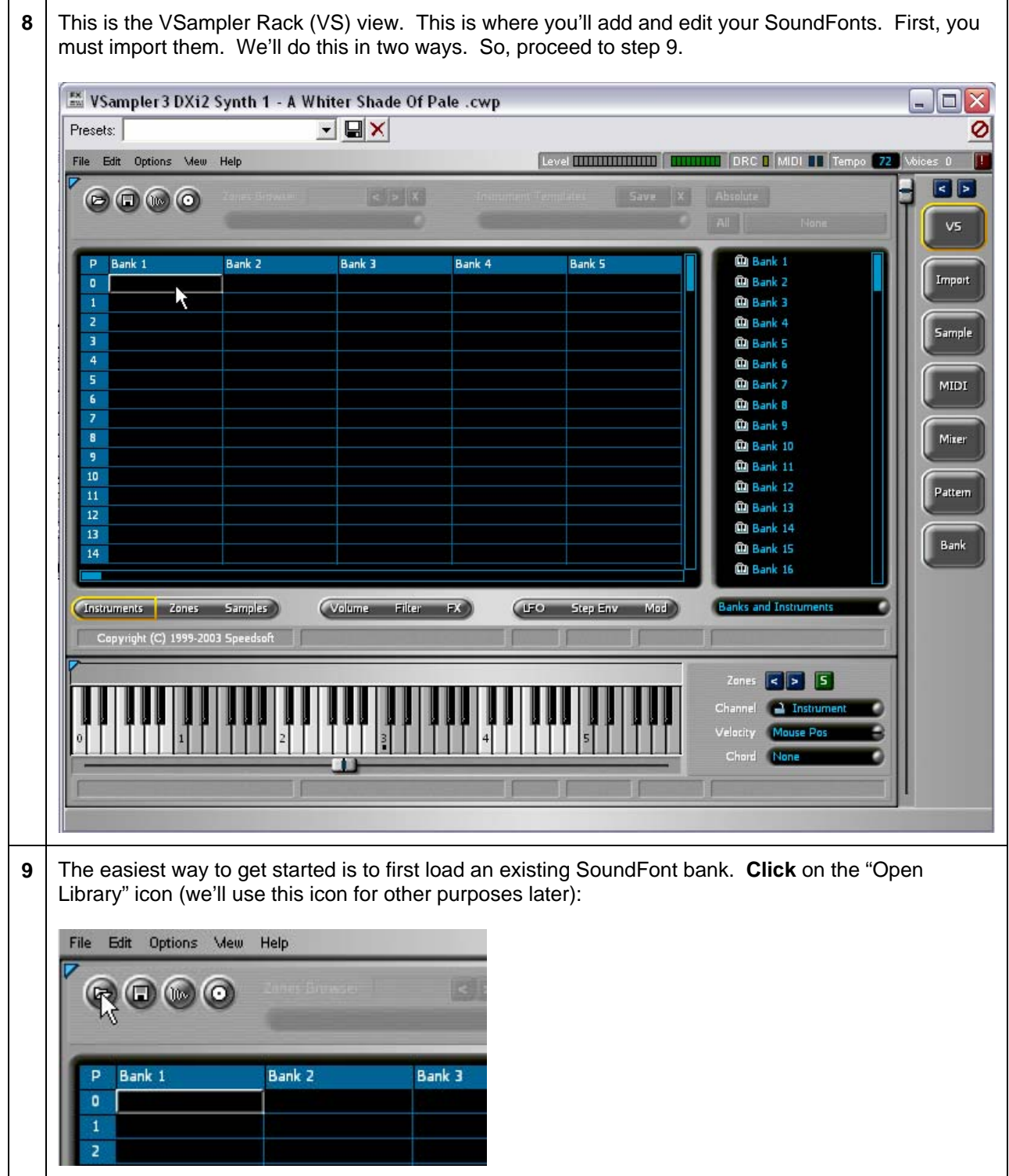

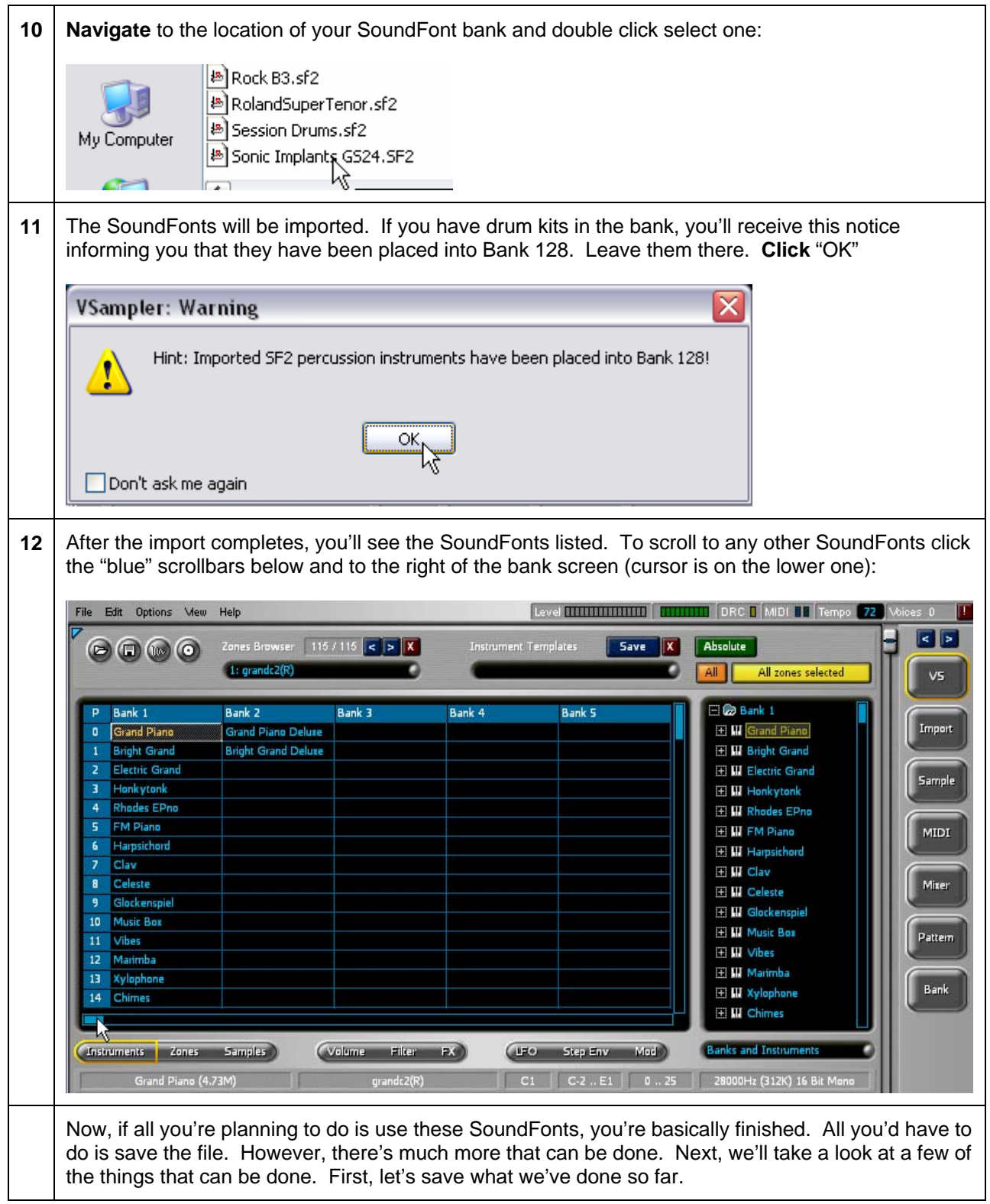

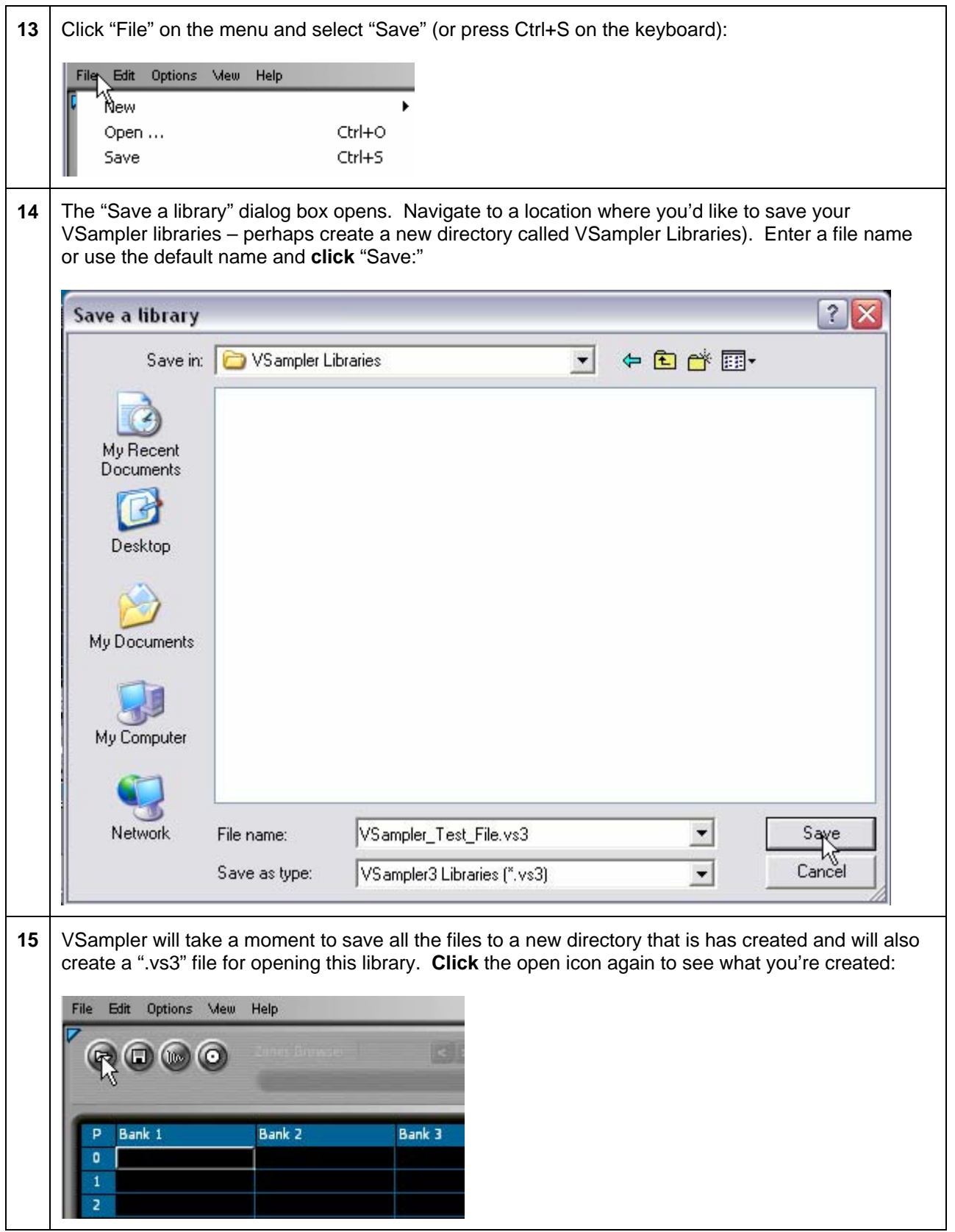

**16** You may have to navigate to the folder you're created, but this is what you should see (since the file should still be open, **click** "Cancel" to continue – otherwise, you would click "Open" to work with the file):

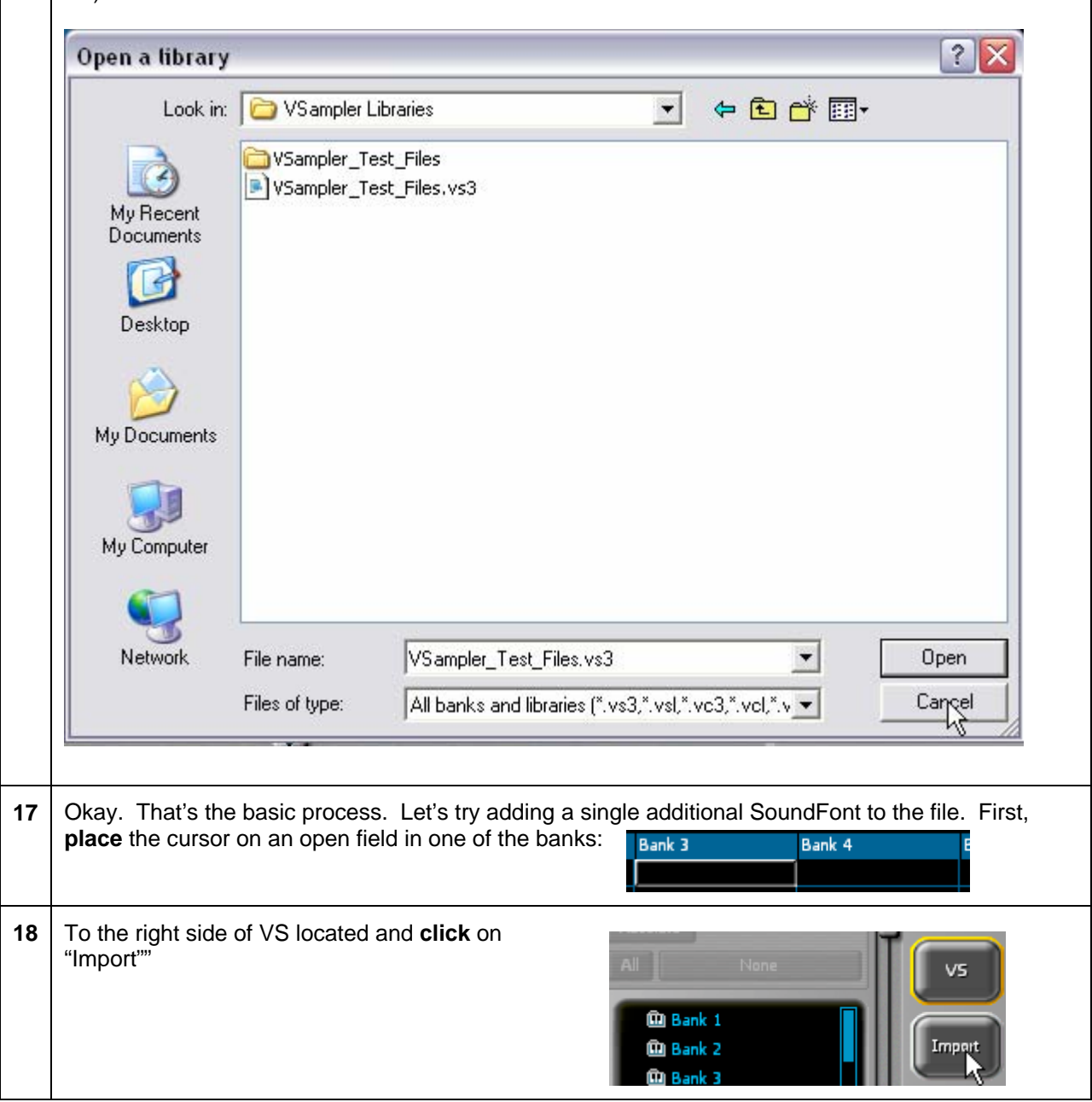

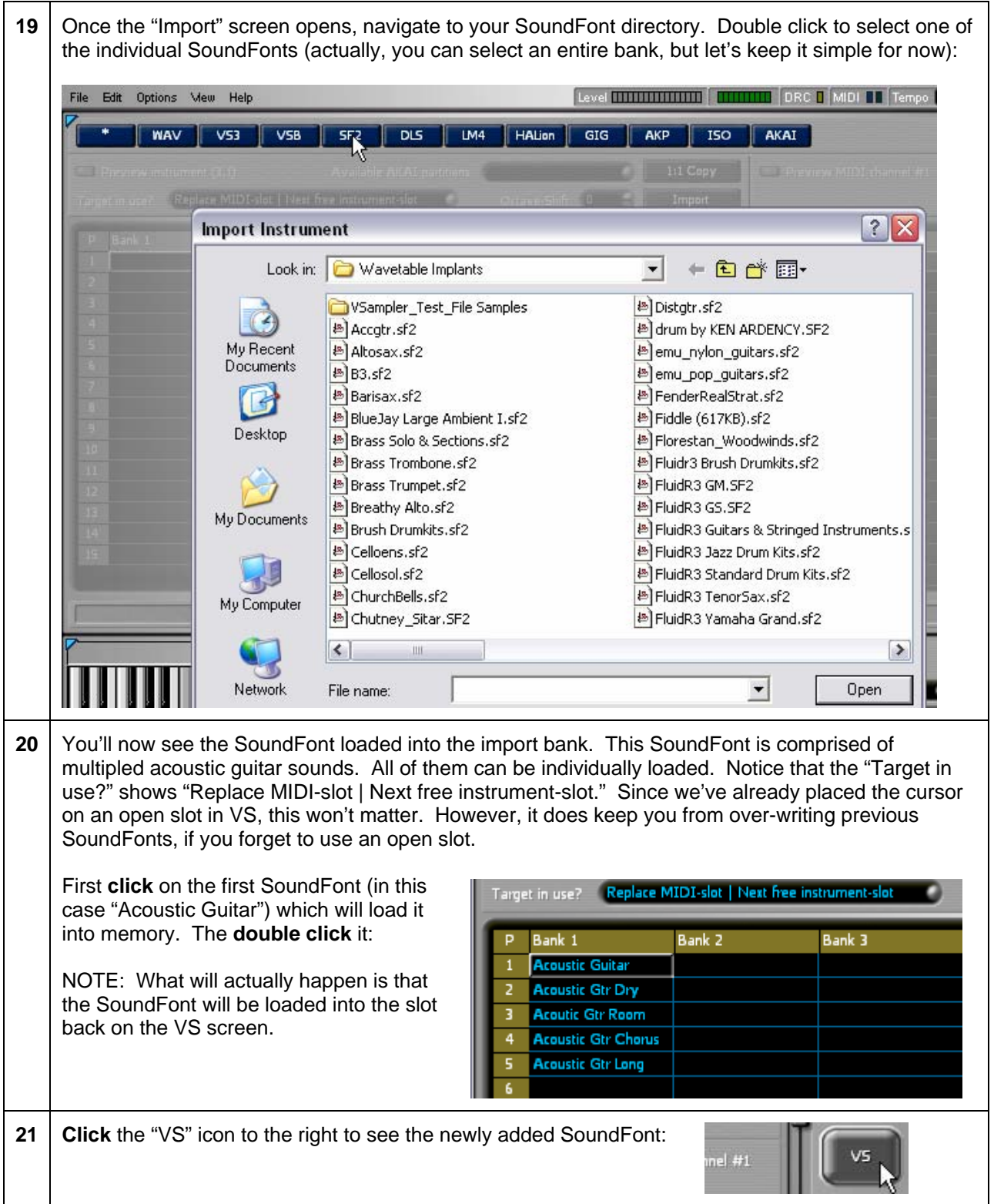

22 | You should see the SoundFont in the previously selected position. If the SoundFont has brack "[Acoustic Guitar]" around it, that means that you didn't double click the file to load it. The brackets indicate that the position is ready and waiting for the Acoustic Guitar SoundFont. So, if this happens, just go back to the Import View and double click again. Bank 2 Bank 1 Bank 3 D Bar **Grand Piano Deluxe**  $\overline{0}$ **Grand Piano Acoustic Guitar Bright Grand Bright Grand Deluxe** You can repeat this process for as many SoundFonts as you'd like. You can literally add every SoundFont that you own to the available banks. What's even better is that you can add, delete, edit or move the SoundFonts. Let's take a quick look (make sure to save the file periodically). **23** Let's move one of the SoundFonts. First, place the cursor on one of the SoundFonts (it will load quickly): Bank<sub>2</sub> Bank 3 **Grand Piano Deluxe Acoustic Guitar Bright Grand Deluxe 24** After it finishes loading, **click** and **drag** the file to the new location. A dialogue box will appear. Select "Move" Bank 1 Bank 2 Bank 3 Bank 4 **Grand Piano Grand Piano Deluxe Acoustic Guitar**  $\mathbf{a}$ **Bright Grand Deluxe**  $\mathbf{1}$ **Bright Grand**  $\overline{2}$ **Electric Grand**  $\overline{3}$ Honkytonk Move  $\overline{4}$ **Rhodes EPno** Copy 5 FM Piano Harpsichord  $\mathbf{6}^{\circ}$ Copy and Insert  $\overline{z}$ Clav Cut and Insert  $\bf{8}$ Celeste 9 Glockenspiel Cancel operation 10 Music Box 25 Your SoundFont now will appear at the new location. Bank 3 Bank 1 Bank 2 You can move the SoundFonts around **Grand Piano Deluxe**  $\overline{0}$ **Grand Piano** as much as you'd like. Move them to **Bright Grand Bright Grand Deluxe**  $\overline{1}$ where you'd like them and where they  $\overline{2}$ Electric Grand make sense to you. For example, you **Honkytonk** 3 may want to leave your basic ones set up  $\overline{4}$ Rhodes EPno **Acoustic Guitar** on Bank 1.  $\overline{\mathbf{5}}$ **FM Piano 26** If you haven't already, make sure to **save** your new configuration.

#### **Editing**

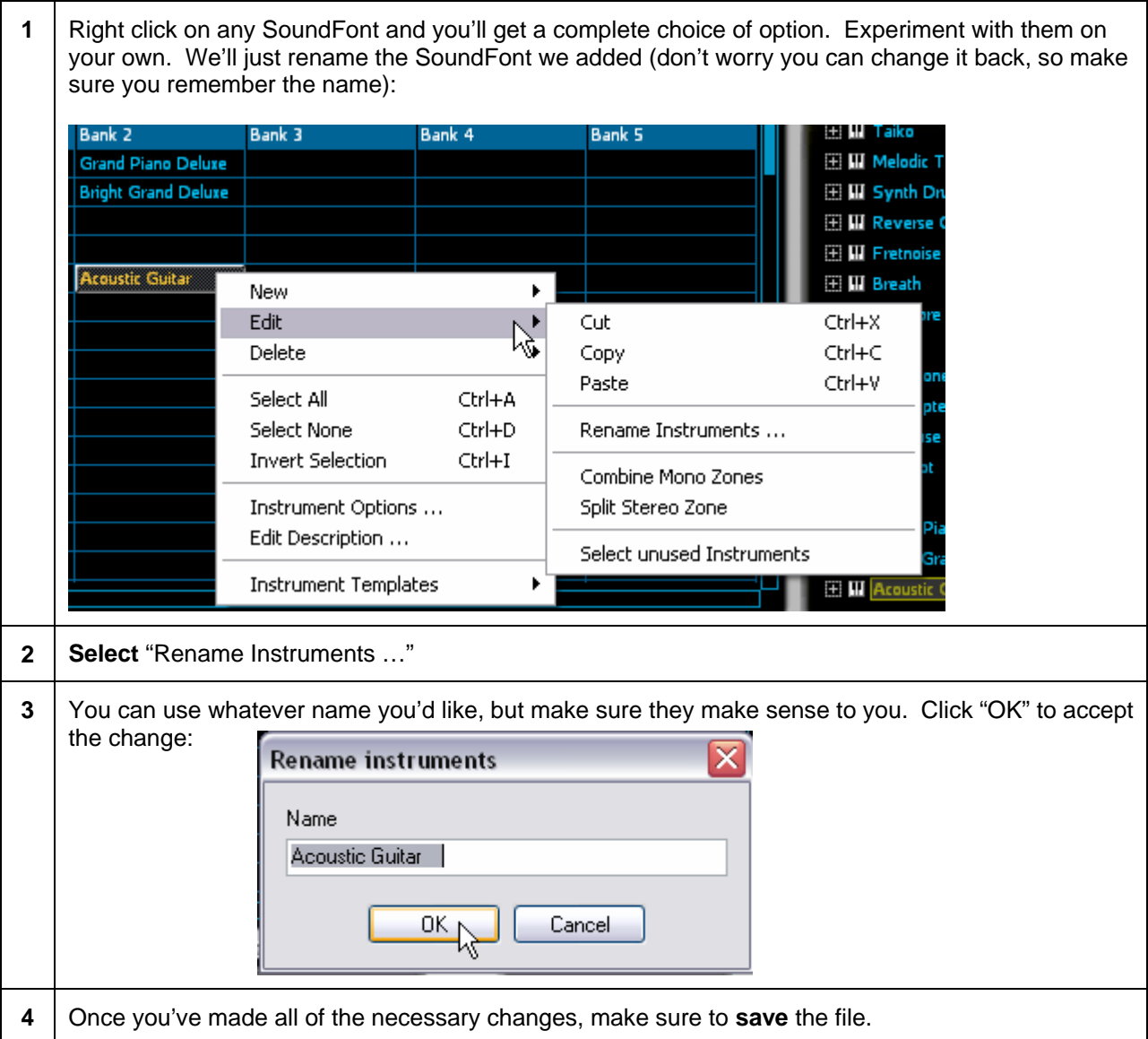

Experiment by moving things around, replacing files with other files, etc. One of the things I've done is create a really great list of sounds on Bank 1. That is, I've deleted a basic sound, such as "Muted" guitar with a really cool "Palm Muted Guitar" sound from a different set of SoundFonts. In this way you can build the best of the best SoundFonts that always will be available to you from one location.

And speaking of location, make sure that you always keep the location of the library files relative to the Sonar program. That is, if you do all your editing on your desktop and move the files to your laptop, make sure that the location of the VSampler libraries (and associated files) are located in the same place as on the desktop. You'll know if you've done this wrong almost immediately. When you open your songs, none of the sounds will load (well, this is one of the reasons that might happen).

Now, let's take a brief look at some of the other possibilities.

#### **Adding Effects & Other Stuff**

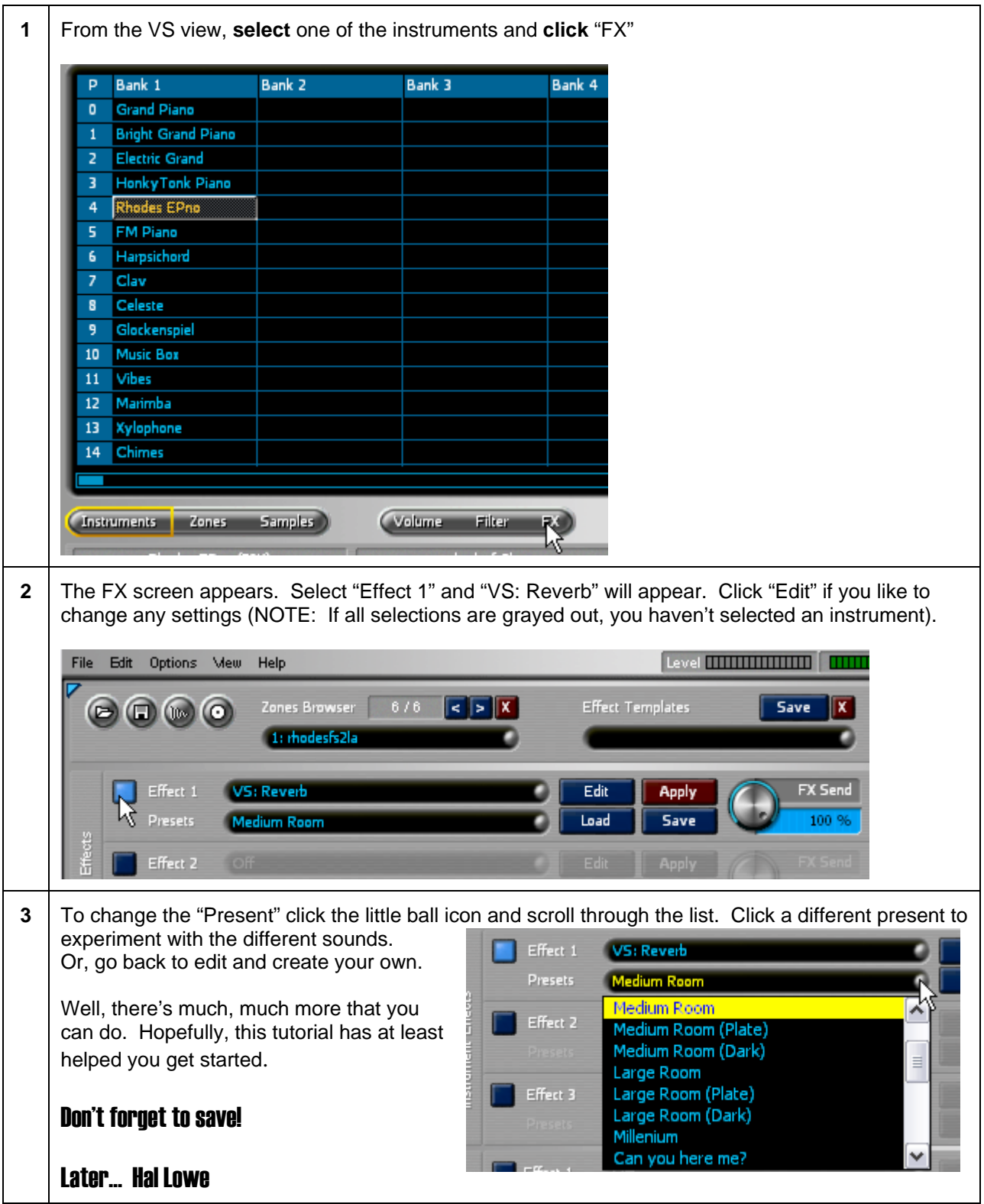